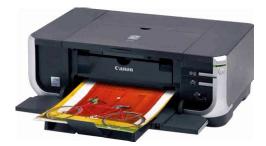

File Name: canon pixma ip4300 user manual.pdf Size: 1383 KB Type: PDF, ePub, eBook Category: Book Uploaded: 23 May 2019, 20:17 PM Rating: 4.6/5 from 643 votes.

### Status: AVAILABLE

Last checked: 17 Minutes ago!

In order to read or download canon pixma ip4300 user manual ebook, you need to create a FREE account.

**Download Now!** 

eBook includes PDF, ePub and Kindle version

- <u>Register a free 1 month Trial Account.</u>
- **Download as many books as you like (Personal use)**
- **<u>Cancel the membership at any time if not satisfied.</u>**
- **Join Over 80000 Happy Readers**

#### **Book Descriptions:**

We have made it easy for you to find a PDF Ebooks without any digging. And by having access to our ebooks online or by storing it on your computer, you have convenient answers with canon pixma ip4300 user manual . To get started finding canon pixma ip4300 user manual , you are right to find our website which has a comprehensive collection of manuals listed.

Our library is the biggest of these that have literally hundreds of thousands of different products represented.

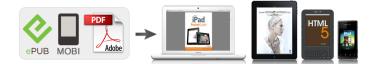

## **Book Descriptions:**

# canon pixma ip4300 user manual

The following ink tanks are compatible with this product. Help Us Help You. Page 3 Photo Printer. Quick Start GuideCopyright. This manual is copyrighted by Canon U.S.A., Inc. with all rights. Page 5 Table of Contents. Before Printing.2Basic Printing.19Turning the Printer On and Off. Turn on the printer before printing. You. Page 7 Turning off the PrinterPage 8 Loading Printing Paper. This section describes how to load printing paper in the Auto Sheet Feeder and the Cassette. TShirt TR301 1. Page 10 z Photo Paper Pro GuidelinesPage 11 Using the Auto Sheet Feeder and the CassettePage 12 APage 14 z If you print mainly on plain paperPage 15 Changing the Paper SourcePage 16 Loading PaperPage 19 Printing with Windows 3 Adjust the size of the Cassette. Page 20 Printing with Macintosh 5 Insert the Cassette into the printer.Page 21 Device Loading EnvelopesPage 22 z Loading Envelopes in the CassetteThis section describes the procedure for basic printing. Printing with WindowsPage 24 Printing with MacintoshPage 25 Printing Photographs Directly from a. Compliant Device. Printing from a PictBridge Compliant Device. You can connect a PictBridge compliant device. Page 26 Replacing an Ink Tank 3 Connect the PictBridge compliant device to the printer.Page 27 Printing Photographs Directly from a PictBridge Compliant DevicePage 28 z Paper Size and Paper Type SettingsPage 29 z Image Optimize SettingPage 30 Routine Maintenance. Replacing an Ink Tank. When ink runs out, replace the ink tank. The printer will not print if. If the ALARM lamp flashes orange sixteen times. Page 34 Keeping the Best Printing Results If the ALARM lamp flashes orange four timesReplacing the ink tank is. Page 35 Are Incorrect. Replacing Ink TanksPage 37 5 Install the ink tank. To avoid drying of the Print Head and clogging of the nozzles, note the following. Page 39 Print Head Cleaning When Printing Becomes Faint or Colors Are Incorrect. When printing becomes faint or colors are incorrect even if ink remains.http://fishingas.com/userfiles/john-deere-700h-service-manual.xml

# • canon pixma ip4300 user manual pdf, canon pixma ip4300 service manual, 1.0, canon pixma ip4300 user manual pdf, canon pixma ip4300 service manual.

Page 40 Printing the Nozzle Check Pattern. Print the nozzle check pattern to determine whether the ink ejects properly from the print. Page 41 1 With the printer on, load a sheet of A4 or Lettersized plain paper in the Auto SheetExamine the nozzle check pattern output by the printer, and clean the Print Head if. Page 43 Print Head Cleaning. Clean the Print Head if lines are missing or if white streaks appear in the printed nozzle. Page 44 Aligning the Print Head NoteReplace the ink. Page 45 NoteReplace the ink. Page 46 Print Head Deep Cleaning. If print guality does not improve by standard Print Head Cleaning, try Print Head Deep Cleaning. Page 47 1 With the printer on, load a sheet of A4 or Lettersized plain paper in the Auto SheetIf ruled lines are printed misaligned or print results are otherwise unsatisfactory, adjust the print head. Page 49 3 Read the message and click Print HeadPage 52 11 Look at the printout. From the patterns, selectPage 53 13 In the same way, select the best patterns forFrom the patterns, selectPage 57 13 In the same way, select the best patterns for This section describes the cleaning procedure that is needed to maintain your printer.Cleaning the Inside of the PrinterPage 61 Cannot Install the Printer Driver 1 Make sure that the printer is turned on, and then remove any paper from the AutoPage 64 Print Results Not Satisfactory Troubleshooting. This section describes troubleshooting tips for problems you may encounter when using the printer. If you cannot find. Page 65 Cannot Install the Printer DriverPage 66 Cause Action. Installation does not start automaticallyPage 69 Printer Does Not Start Cause Action. Page 70 Paper Does Not Feed Properly Cause Action. Print quality is not set appropriately. Set the Print Quality setting to High in Windows or Fine. Page 71 Cause Action. Inside of the printer is dirty. When performing duplex printing, if the paper size specified in the. Page 72 Paper Jams Cause Action.<u>http://www.budupomahat.cz/upload/john-deere-7000-manual.xml</u>

Printing on inappropriate type of paper.Page 73 Printer Does Not StartInk tank is empty. Open the Top Cover and check the ink lamps. Unnecessary print jobs are left in Restarting your computer may solve the problem. Paper not loaded properly. Make sure of the following when you load paper in the printer.Paper jammed in the Paper Output Slot Remove the paper following the procedure below.Paper jammed inside the printer at the Remove the paper following the procedure below.Paper jammed inside the printer at the Remove the paper following the procedure below.Page 80 ALARM Lamp Flashes OrangePage 81 Cause Action. Eight flashes Ink absorber is almost The printer has a builtin ink absorber to hold the ink. Page 82 Camera Cause ActionPage 83 Cause Action. Printer port setting does not match the Check the printer port settings.Page 84 Error No. 300 Is DisplayedThe printer is not ready. Make sure that the printer is turned. Page 85 Reading the Onscreen Manuals Error No. 1851 Is DisplayedInner Cover was open when you Close Inner Cover, then press the. Page 86 Specifications Cannot Print Properly from a Digital Camera. The following are the possible errors that may occur when printing directly from. Page 87 Error Message On Camera Action. Page 88 Error Message On Camera ActionPage 89 Safety Precautions Appendix. Reading the Onscreen Manuals. Along with this Quick Start Guide, onscreen manuals are also supplied with your printer. For. Page 90 SpecificationsPage 91 Camera Direct Print PictBridge. Paper size Default the setting to follow that of the printerBrowser Windows. Page 93 Safety Precautions. Please read the safety warnings and cautions provided in this manual to ensure that you use the. Page 94 Working around the Do not use highly flammable sprays near the printer.Page 95 Print Heads and ink For safety reasons, store Print Heads and ink tanks out of the reach of small children. Page 96 Index Users in the U.S.A.FCC Notice U.S.A. Only. For 120V, 60Hz model.

Model Number K10284. This device. Page 97 This limited warranty shall only apply if the Product is used in conjunction with compatiblePage 98 ORIGINAL PURCHASER OF THE PRODUCT OR THE PERSON FOR WHOM IT WASCanon U.S.A., Inc. One Canon. Page 100 Index. A ink level information 26Appendix 85B replacing. Page 101 Getting Help from Canon Ordering InformationHelp Us Help You. Page 102 Photo PrinterThe following ink tanks are compatible with this product. Copyright This manual is copyrighted by Canon U.S.A., Inc. with all rights reserved. Under the copyright laws, this manual may not be reproduced in any form, in whole or in part, without the prior written consent of Canon U.S.A., Inc. Important If the ALARM lamp begins to flash orange, see "ALARM Lamp Flashes Orange" on page 76. Turn on your computer. When the POWER lamp stops flashing, the printer is turned off. Important About the Power Plug When removing the power plug after turing off the printer, be sure to confirm that the POWER lamp is not lit. Paper Handling Recommended Paper and Requirements Media Type Model Plain Paper - Envelopes - High Resolution HR101N 80 sheets A4, Letter Paper Super White SW201. Using Specialty Media Canon recommends that you use Canon genuine media to ensure optimal print quality. Photo Quality Media Glossy Photo Paper. To Change the Paper Source The Auto Sheet Feeder lamp lights up when feeding from the Auto Sheet Feeder, and the Cassette lamp lights up when feeding from the Cassette. Before you print, make sure that the paper source selection matches the paper source where you actually loaded paper. If you print regularly on photo paper as well as on plain paper If you use photo paper as much as plain paper, you can load photo paper in the Auto Sheet Feeder and plain paper in the Cassette. Press the Paper Feed Switch to change the paper source.

Important If Paper Feed Switch is not selected for Paper Source in the printer driver, the Paper Feed Switch on the printer will be disabled when printing. For detailed instructions on how to load specialty media into the printer, refer to "Printing Media". Note Align the edges of paper neatly before loading. Loading paper without aligning the edges may cause paper jams. If paper is curled, hold the opposing curled corners and gently bend them in the opposite direction until the paper becomes completely flat. Note Make sure that the Cover Guide is set upright when you load paper in the Auto Sheet Feeder. Push the Cassette all the way into the printer. If the Cassette has been extended to accommodate larger paper sizes, the front edge of the Cassette will extend beyond the front of the printer. See "Adjust the size of the Cassette." on page 15. Align the envelope stack against the right side of the Cassette. Load with the front face DOWN. The flap of the envelope will appear facing UP on the left side. A maximum of 5 envelopes can be loaded at once. Select Print on the application software's File menu. Make sure that Canon iP4300 is selected, and click Preferences or Properties. Specify the required settings and click OK. Select Page Setup on the application software's File menu. Confirm that iP4300 is selected in Format for. Select the desired paper size in Paper Size. Click OK. Note Depending on the model or brand of your device, you may have to select a print mode compliant with PictBridge before connecting the device to the printer. Setting item names may be different depending on the brand or model of your device. To change the settings, you need to install the Canon Setup Utility from the Setup CDROM and connect the printer to your computer. For details, refer to the User's Guide onscreen manual.

The printer will not print if the wrong type of ink tank is used, or if it is installed in the incorrect position. The printer uses the following ink tanks. Black CLI8BK Black PGI5BK Yellow CLI8Y. Note When ink is low, the "!" symbol appears above an ink tank with low ink in the Canon IJ Status Monitor. Obtain a replacement tank as soon as possible. Please be advised that Canon shall not be liable for any malfunction or trouble which may be caused by continuation of printing under the ink out condition. Please be advised that Canon shall not be liable for any malfunction or trouble which may be caused by continuation of printing under the ink out condition. Refilling ink is not recommended. Once you remove an ink tank, replace it immediately. Do not leave the printer with ink tanks removed. Then remove the film completely C. Important The printer cannot be used unless all the ink tanks are installed. When You Turn Off the Printer Follow the procedure below to turn off the printer. 1 Press the POWER button to turn off the printer. 2 Confirm that the POWER lamp has gone out. Note If Print Head Deep Cleaning does not resolve the problem, the Print Head may be damaged. Contact your Canon service representative. If the Ruled Lines Are Shifted Step 1 See "Aligning the Print Head" on page 44. Note Make sure that the Inner Cover is closed. Open the Canon IJ Printer Utility dialog box. Print the Nozzle Check Pattern. 1 Select Test Print in the popup menu. 2 Click Nozzle Check. Note The nozzle check pattern will not be printed correctly if there is not enough ink. Replace the ink tank if the remaining amount of ink is insufficient. Cleaning unclogs the nozzles and restores the print head condition. Note that cleaning the Print Head causes used ink to be absorbed in the ink absorber. Cleaning the Print Head consumes ink, so perform Print Head Cleaning only when necessary. Press the Open Button to open the Paper Output Tray and extend the **Output Tray Extension.** 

Open the Canon IJ Printer Utility dialog box. Start Print Head Cleaning. 1 Make sure that Cleaning is selected in the popup menu. Replace the ink tank if the remaining amount of ink is insufficient. See "Replacing an Ink Tank" on page 26. Check the print head condition with the printed nozzle check pattern, and take appropriate action. Contact your Canon service representative. Contact your Canon service representative. Note Make sure that the Inner Cover is closed. Automatic Print Head Alignment For Automatic Print Head Alignment, follow the procedure below. Note You cannot feed paper from the Cassette when performing Automatic Print Head Alignment. Press the Open Button to open the Paper Output Tray and extend the Output Tray Extension. Open the Canon IJ Printer Utility dialog box. Routine Maintenance. The print head alignment pattern is printed. Do not open the Top Cover while printing. Printing takes about 4 minutes to complete. For details on performing Automatic Print Head Alignment, see on page 44. From the patterns, select the most even, least irregular patterns for each column and enter their numbers. Click When the confirmation message is displayed, click OK. Important Do not open the Top Cover while printing. Routine Maintenance. For

Columns K and L, the best patterns will be smooth and have no streaks in the border indicated by the arrows. Important Do not open the Top Cover while printing. In the same way, select the most even patterns for each column, enter their numbers, then click OK. When the confirmation message is displayed, click OK. Note When you turn off the printer, be sure to press the POWER button on the printer. Open the Canon IJ Printer Utility dialog box. Select Custom Settings in the popup menu. Select the Align heads manually check box, and then click Send. From the patterns, select the most even, least irregular patterns for each column and enter their numbers. Click Send. When the confirmation message is displayed, click OK.

Important Do not open the Top Cover while printing. Routine Maintenance. Columns G to J are striped vertically and columns K and L are striped horizontally. For Columns K and L, the best patterns will be smooth and have no streaks in the border indicated by the arrows. Note When you turn off the printer, be sure to press the POWER button on the printer. Otherwise, the settings made here will not be saved. Routine Maintenance. Repeat step 7 three times. If there are no signs of improvement after performing cleaning three times, contact a Canon service representative. Routine Maintenance. To always get best quality printing result, periodical cleaning of the inside of the printer is recommended. You can clean this part in two ways See "Cleaning with the Printer Driver Bottom Plate Cleaning". Press the Open Button to open the Paper Output Tray and extend the Output Tray Extension. Fold a single sheet of A4 or Lettersized plain paper in half widthwise, and then unfold the paper. Open the Canon IJ Printer Utility dialog box. Make sure that Cleaning is selected in the popup menu. Click Bottom Plate Cleaning. Important Before cleaning the inner parts, be sure to turn the printer off. Routine Maintenance. Action If you were unable to proceed beyond the Printer Connection screen, follow the procedure below to reinstall the printer driver. 1Click Cancel on the Printer Connection screen. 2Click Start Over on the Installation Failure screen. If the icon is still not displayed, try different disks and see if they are displayed. If other disks are displayed, there is a problem with the Setup CDROM. Contact a Canon service representative. Part of the Page Is Not Printed Cause Page Size setting in the printer driver does not match the actual size of the paper loaded in the printer. Contact your Canon service representative. For details on how to print the nozzle check pattern, how to clean the Print Head, and how to perform Print Head Deep Cleaning, see "When Printing.

Action When performing duplex printing, if the paper size specified in the printer driver does not match the actual size of paper loaded in the paper source, the inside will become stained with ink, causing printed paper to become smudged. Check the page size setting in your application. In the Canon IJ Printer Utility, select Custom Settings in the popup menu, select the Prevent paper abrasion check box, and then click Send. When Prevent paper abrasion is selected, the setting is also applied to direct printing from a digital camera. Ink tank not installed in proper position. Open the Top Cover and check the ink lamps. Action Open the Top Cover and check the ink lamps. If there are no signs of improvement after cleaning the rollers three times, contact a Canon service representative. Paper source selection is inappropriate. Too much plain paper loaded. Action Make sure of the following when you load paper in the printer. When loading two or more sheets of paper, align the edges of the sheets before loading. Do not load credit cardsized paper in the landscape orientation. Wait until the jammed paper is automatically ejected. If you cannot remove the jammed paper or the paper jam error continues after removing the paper, contact your Canon service representative. Troubleshooting. If you cannot remove the paper or if the paper tears inside the printer, or if the paper jam error continues after removing the paper, contact your Canon service representative. If you cannot remove a sheet of paper or a teared piece of paper inside the printer, or if the paper jam error continues after removing the paper, contact your Canon service representative. Troubleshooting. Contact your Canon service representative. Do not open or close the Inner Cover while printing is in progress, as this can damage the printer. Once the ink absorber becomes completely full, printing cannot be performed until the ink absorber is replaced.

Please be advised that Canon shall not be liable for any malfunction or trouble which may be caused by continuation of printing under the ink out condition. Make sure that a port named USBnnn Canon iP4300 where n is a number is selected for Print to the following ports. In Windows Me or Windows 98, click the Details tab and make sure that MPUSBPRNnn Canon iP4300 is selected for Print to the following port. In Mac OS X v.10.2.8 or 10.3.x, select Edit Printer List from Printer. 2Check that iP4300 is displayed in the list of printers and that the check box is selected. In Mac OS X v.10.2.8, check that iP4300 is displayed in the Printer List. For details on dismissing an error message from the printer, see "ALARM Lamp Flashes Orange". Please be advised that Canon shall not be liable for any malfunction or trouble which may be caused by continuation of printing under the ink out condition. Please be advised that Canon shall not be liable for any printer malfunction or damage caused by refilled ink tanks. Print speed may vary depending on system configuration, software, document complexity, print mode and page coverage. Print width Acoustic noise level Operating environment Storage environment Power supply. Printing on this paper is available only when the Layout function on your camera has a 16up option. See "Recommended Paper and Requirements". Additional System Requirements for OnScreen Manuals Browser Windows HTML Help Viewer Note Microsoft Internet Explorer 5.0 or later must be installed. The onscreen manual may not be displayed properly depending on your operating system or Internet Explorer version. Do not attempt to use the printer in any way not described in this manual. Warning You may cause an electric shock, fire, or damage the printer if you ignore any of these safety precautions. Choosing a location Do not place the printer close to flammable solvents such as alcohol or thinners.

Caution You may cause injury or damage the printer if you ignore any of these safety precautions. Choosing a location Do not install the printer in a location that is unstable or subject to excessive vibration. Do not shake Print Heads or ink tanks. Ink may leak out and stain clothing or the surrounding area. Never touch the electrical contacts on a Print Head after printing. Safety Precautions. All other product and brand names are trademarks of their respective owners. As an ENERGY STAR Canon U.S.A., Inc. This page requires Javascript. Modify your browsers settings to allow Javascript to execute. See your browsers documentation for specific instructions. To install your download click on the name of the downloaded file.Scroll down to see your support options. You can also click one of these links to search our extensive Knowledge Base or visit the Canon Community Forum. The driver may be included in your OS or you may not need a driver. Recommended Drivers File Name Date File Size Optional Drivers File Name Date File Size Recommended Software File Name Date File Size Optional Software File Name Date File Size Recommended Manuals File Name Date File Size Optional Manuals File Name Date File Size Warranty repair or replacement shall not extend the original warranty period of the Product. A dated proof of purchase is required at the time of warranty service. A copy of your dated bill of sale will satisfy this requirement. This warranty does not cover any accessories, or any consumables, such as paper or ink cartridges, as to which there shall be no warranty or replacement. Repairs of such Canon brand peripheral equipment shall be governed by the terms of the Separate Warranty. The sole warranty, if any, with respect to such nonCanon brand items is given by the manufacturer or producer thereof. If the problem cannot be corrected over the telephone, and you elect the InstantExchange option, a reference number will be issued to you.

You will be asked for the Product serial number and other information pertaining to your Product and for a ship — to location for the replacement Product must include street address. The Canon USA repair facility will ship out the replacement Product prepaid by Canon USA. After receipt of the replacement Product with instructions and a prepaid waybill, follow the enclosed instructions on how to ship your product to the Canon USA repair facility. Your Product must be returned in the shipping carton in which the replacement Product was packed and include the reference number, A COPY OF YOUR DATED PROOF OF PURCHASE BILL OF SALE, and a complete explanation of the problem.Canon USA does not guarantee same day shipment in the event of the occurrence of factors beyond its reasonable control. The replacement Product you receive may be a refurbished or reconditioned unit and will be covered for the balance of the period remaining on your original limited warranty.InstantExchange warranty service is subject to the availability of refurbished or new replacement units. Canon U.S.A., Inc. One Canon Park Melville, NY 11747 USA Scroll down to easily select items to add to your shopping cart for a faster, easier checkout. Visit the Canon Online Store Perfect for creating any type of Greeting Card with an extensive variety of downloadable templates from the Canon Inc.Glossy finish for impressive photos. Genuine Canon Paper for quality images.An economical choice for great prints. An economical choice for great prints. Optimize output resolution to create nearphotographic images. This paper is great when you want highquality color output to produce winning reports and eyecatching graphics. Use with genuine Canon Photo Inks for true photoquality output. Package includes 100 sheets.Great for portrait and wedding and fine art photography prints. Package includes 50 sheets.

Simply print your photos on the included 2 sided paper, slide the pages easily into the album, and share your memories!Simply print your photos on the included 2 sided paper, slide the pages easily into the album, and share your memories! This paper yields a glossy finish and exceptionally right color, giving your images the look and feel of a traditional photograph. Package includes 120 sheets. This paper yields a glossy finish and exceptionally right color, giving your images the look and feel of a traditional photograph. Package includes 50 sheets. This paper yields a glossy finish and exceptionally right color, giving your images the look and feel of a traditional photograph. Package includes 20 sheets. This paper yields a glossy finish and exceptionally right color, giving your images the look and feel of a traditional photograph. Package includes 20 sheets. This paper yields a glossy finish and exceptionally right color, giving your images the look and feel of a traditional photograph. Includes 20 sheets per pack.Learn about the technology behind the paper.Learn about the technology behind the paper.Learn about the technology behind the paper.Learn about the technology behind the paper. Learn about the technology behind the paper. Package includes 20 sheets.Package includes 15 sheets.High quality photos print right onto a sticker sheet, so just peel and stick. 16 stickers per sheet. Photo Paper Plus SemiGloss produces vibrant images with low glare and a soft glossy finish for photo lab quality prints right at home.Photo Paper Plus SemiGloss produces vibrant images with low glare and a soft glossy finish for photo lab quality prints right at home.Photo Paper Plus SemiGloss produces vibrant images with low glare and a soft glossy finish for photo lab quality prints right at home.Photo Paper Plus SemiGloss produces vibrant images with low glare and a soft glossy finish for photo lab quality prints right at home.

Photo Paper Plus SemiGloss produces vibrant images with low glare and a soft glossy finish for photo lab quality prints right at home. Canon's new P IX MA range features FI N E printhead technology which places microscopic ink droplets on the page with unparalleled accuracy and consistency. And, you should keep reading below to know more values offered by this printer for your business. You will get a highquality print result without compromising the print quality. Coming with greater print quality up to 9600 x 2400 dpi produces remarkable texts and photos quality. Canon's FINE technology also provides overall print quality for you. And, your beautiful photo printing will stay long lasting for up to 100 years. Besides, the Canon PIXMA iP4300 also speeds up to 30 pages per minute for black and 24 pages per minute for color. It allows you to automatically print on both sides of one paper, so you can reduce paper use and save paper cost. The Canon PIXMA iP4300 brings a wired connectivity using HiSpeed USB. You can also enjoy direct printing from your Canon cameras and DV camcorder. You can download a driver on the links we provided. Select it and press Continue. When you have already completed the downloading process, it will be saved in the certain folder. Do not worry, the installation will be started automatically. Find a minus sign on it. If find any broken link or some problem with this printer please let us know, we will fix it as soon as possible. You don't have to go to the official Canon site, simple way to download it, just click on the link that we have provided, and don't forget to follow the manual instruction or you can

download a user manual for your printer on this link below. Find out more. Okay, thanks. You may find documents other than justWe keep our list of direct Canon PIXMA iP4300 driver and firmware links uptodate so they are easy to find when you need them. Post your question here in this forum.

Were committed to dealing with such abuse according to the laws in your country of residence. When you submit a report, well investigate it and take the appropriate action. Well get back to you only if we require additional details or have more information to share. Note that email addresses and full names are not considered private information. Please mention this; Therefore, avoid filling in personal details. Please enter your email address. Canon PIXMA iP4300 Setup Instruction. PIXMA iP4300 Series Printer pdf manual download. Printer Canon iP4200 PIXMA Photo Printer Service Manual.Reload to refresh your session. Reload to refresh your session.